【Windows 投影イメージ】

●16:6 解像度1920×720

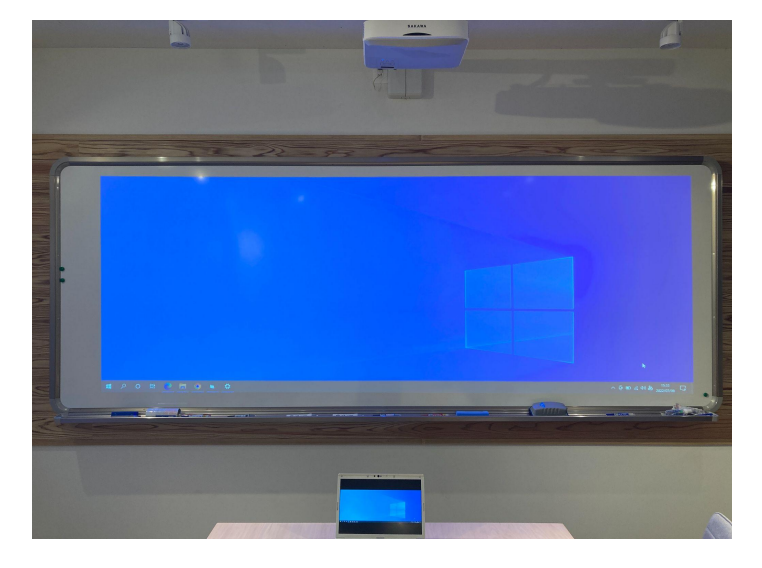

●16:9 解像度1920×1080

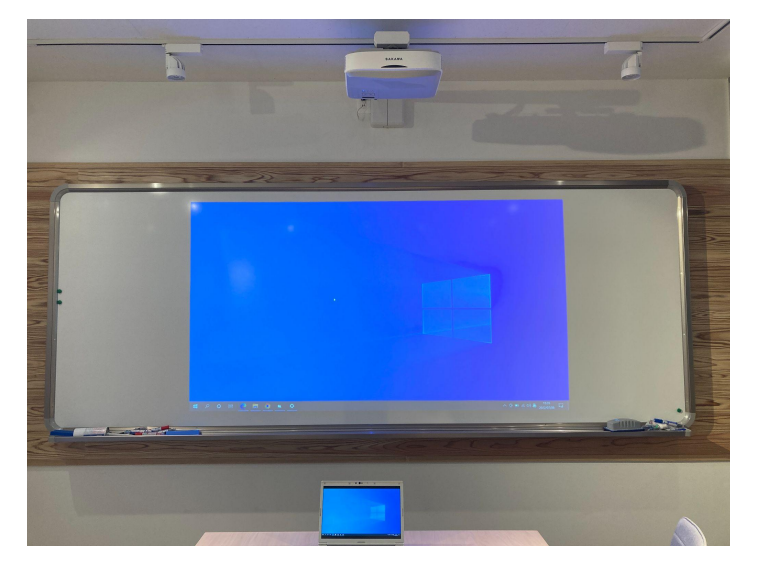

●4:3 解像度1280×960

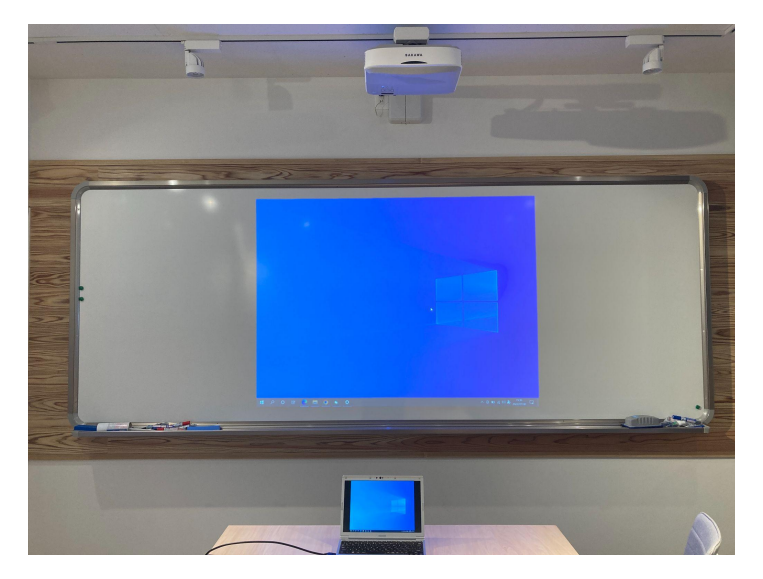

## 画面解像度を変更する

コンピュータの画面解像度を、アスペクト比 (16:6) に最適な値「1920 × 720」 に変更します。

Windows 10 の操作手順

1. 「スタート」>「◎」(設定) をクリックします。

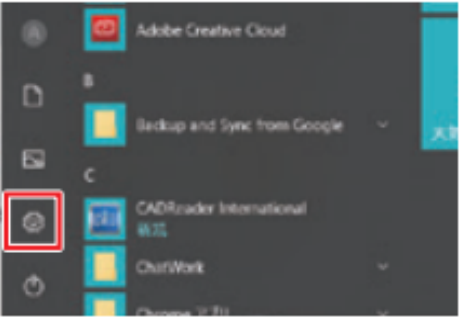

2. 「Windows の設定」が表示されます。「システム」をクリックします。

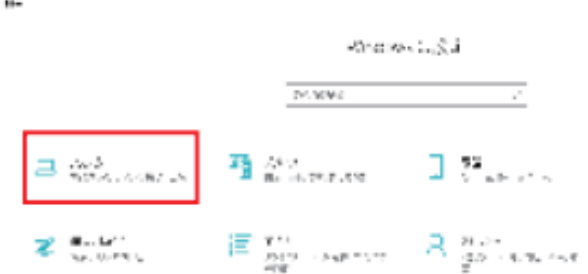

3. 「システム」が表示されます。画面左側から「ディスプレイ」をクリックし、「解 像度」の設定項目をクリックして、表示された一覧から「1920 × 720」をクリッ クします。

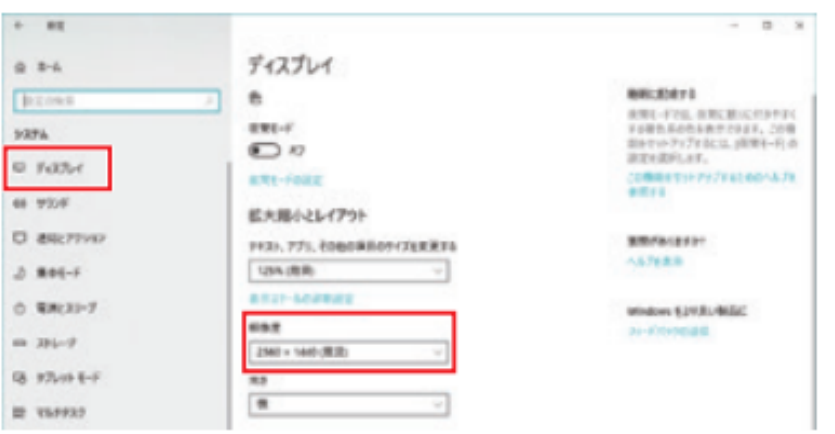